# 第**10**回 日本公衆衛生看護学会学術集会**10**周年記念大会

6th International Conference of Global Network of Public Health Nursing合同開催

# 視聴者向けマニュアル

はじめに(共通事項)

①プログラムの視聴方法

(ZOOMウェビナーでの参加方法・注意事項を含みます) ② メインプログラム/一般演題の閲覧・チャット(掲示板)の使い方

【動画作成・提出に係る技術的な内容に関するお問い合わせ】 運営事務局 株式会社日本旅行 大阪法人営業統括部 MICE営業部 〒541-0051 大阪市中央区備後町3-4-1 山口玄ビル6階 TEL: 06-4256-3869 FAX: 06-6204-1763 E-Mail: 10th\_japhn@nta.co.jp

【その他お問い合わせ】 学術集会事務局:第10回JAPHN・第6回GNPHN事務局 〒565-0871 大阪府吹田市山田丘1-7 大阪大学大学院医学系研究科保健学専攻 大阪大学大学院公衆衛生看護学教室内 TEL (直通):06-6879-2550 E-mail: phn10j6g@sahs.med.osaka-u.ac.jp はじめに

第10回日本公衆衛生看護学会学術集会(6th International Conference of Global Network of Public Health Nursing合同開催)では、コロナ禍の影響で、完全オンラインで実施いた します。

そこで、開催概要やお知らせを掲載する「学術集会ホームページ」とは別に、学術集会 は完全オンラインに対応した「オンライン会場」にて開催します。

本来はひとつのサイトにまとめて運用をすることが望ましいことですが、ご理解をいた だけますと幸いです。

■学術集会ホームページ ( http://web.apollon.nta.co.jp/10ja-6gnphn/index.html)

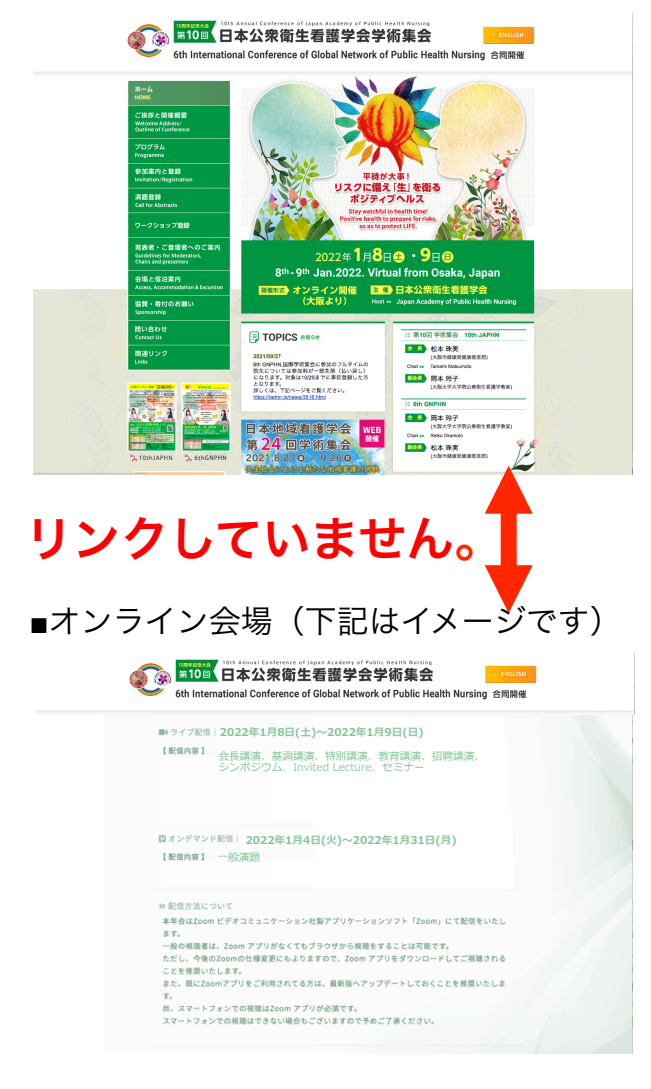

学術集会ホームページは、上記のURL、また は「第10回日本公衆衛生看護学会学術集会」 で検索が可能で、誰でも閲覧が可能です。 学術集会ホームページから、オンライン会場 への移動はできません。

オンライン会場は、参加登録を完了した方 のみ閲覧可能なURLを配信するシステムを 導入しております。

オンライン会場のURLは、不正(不正視 聴・単位不正取得など)防止のため、参加 登録をいただいた個人情報に紐づけた、個 人専用URLを個別に発行・配信いたします ので、他人への貸与・譲渡はできません。 オンライン会場では、「座長・演者受付」 ページや「日程表」「プログラム」「一般 演題の閲覧・掲示板」のページをご用意し ております。

メインプログラム(会長講演、基調講演、特別講演、教育講演、招へい講演、シンポジウ ム、Invited Lecture、セミナー)の演者、各セッションの座長、およびご招待者・ご協賛団 体には招待URLをお送りしますので、そちらから閲覧可能になります。

個人専用URLからログイン

① 参加登録をいただいたメールアドレス宛に、オンライン会場視聴用URL(以下、視聴用 URL)をお送りいたします。

※視聴用URLの配信は開催10日前から順次配信を予定しております。

② 視聴用URLをクリックすると、大会名と開催概要、注意事項を記したログイン確認 ページが表示されますので、注意事項などの内容を確認してください。

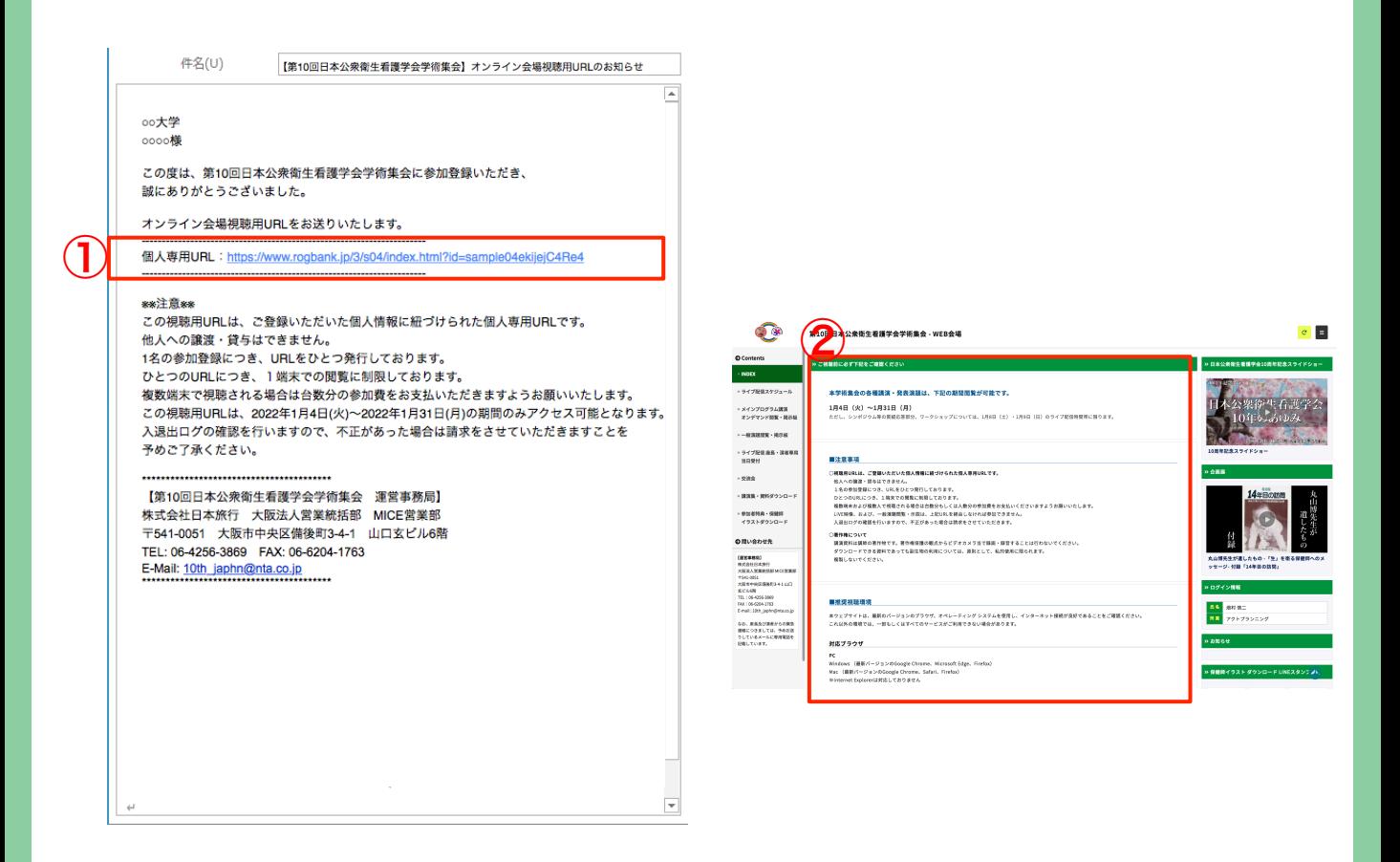

※※注意※※

メールにてお知らせするURLは、学術集会期間中(1月4日~31日)のみアクセス可能となります。

この視聴用URLは、ご登録いただいた個人情報に紐づけられた個人専用URLです。

他人への譲渡・貸与はできません。

1名の参加登録につき、URLをひとつ発行しております。

ひとつのURLにつき、1端末での閲覧に制限しております。

複数端末および複数人で視聴される場合は台数分もしくは人数分の参加費をお支払いくださいます ようお願いいたします。

LIVE映像、および、一般演題閲覧・示説は、上記URLを経由しなければ参加できません。 入退出ログの確認を行いますので、不正があった場合は請求をさせていただきます。

オンライン会場(トップページのご説明)

メールのURLをクリックすると、以下のオンライン会場のトップページが開きます。

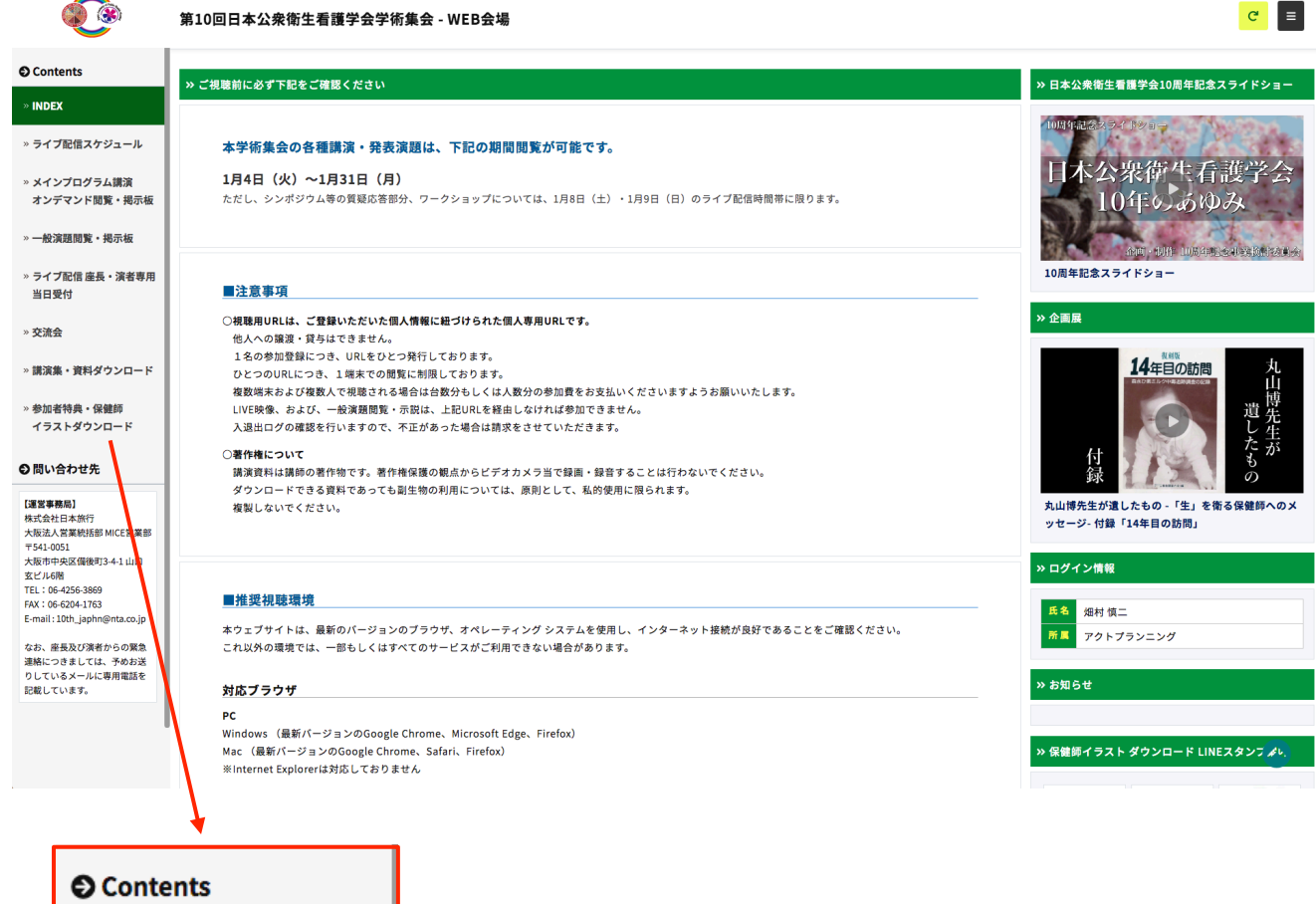

#### » INDEX

- » ライブ配信スケジュール
- » メインプログラム講演 オンデマンド閲覧・掲示板
- » 一般演題閲覧・掲示板
- » ライブ配信 座長・演者専用 当日受付
- » 交流会
- » 講演集·資料ダウンロード

» 参加者特典·保健師 イラストダウンロード MENUから、希望のContentsを選択してください。

#### ●INDEX

諸注意事項についての確認をお願いします。

●ライブ配信座長・演者専用当日受付 座長・演者の当日受付用のページです。 関係者以外のログインは出来ません。

以下、プログラム視聴ページです。

- ●日程表からの視聴方法 (P.5~を参照)
- ●メインプログラム並びに一般演題の閲覧・掲示板の使い方 (P.7~を参照)

# ①ライブ配信の視聴方法

## 視聴期間: 1/8 (土) ~1/9 (日)

注意事項:

- ・ZOOMログイン時は、「氏名(所属)」としてください。
- ・視聴の際は必ずマイクをoffにしてください。
- ・ご質問はチャットにて受け付けますが、質問内容の採否につきましては座長に ご一任いただきます。
- ・発表内容以外のコメントはお控えください。

## ライブ配信日程表

ライブ配信から(①)、視聴をしたい日付をクリック(②)し、ご希望のプログラムを選 択(③)します。

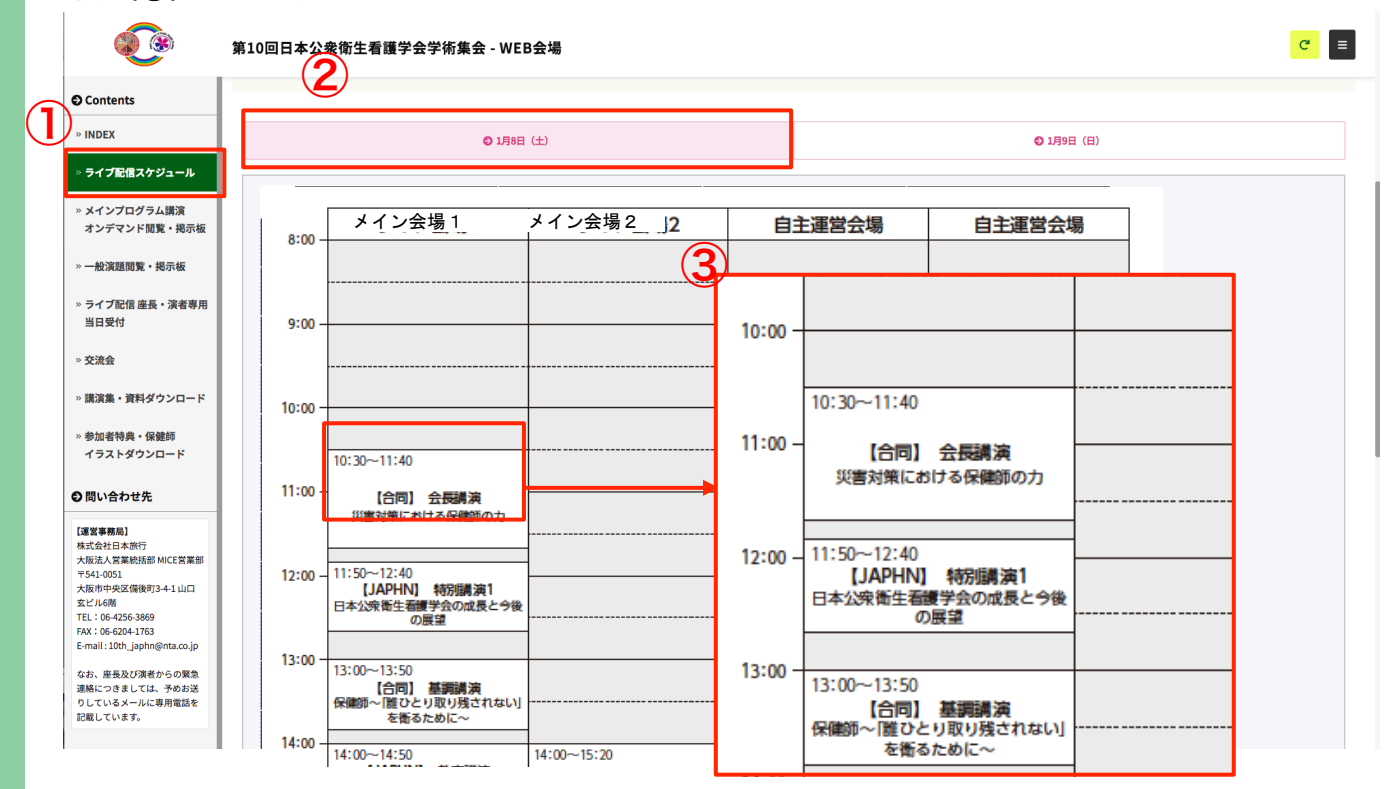

③プログラムの詳細が表示されますので、内容を確認して視聴ページにお進みください。

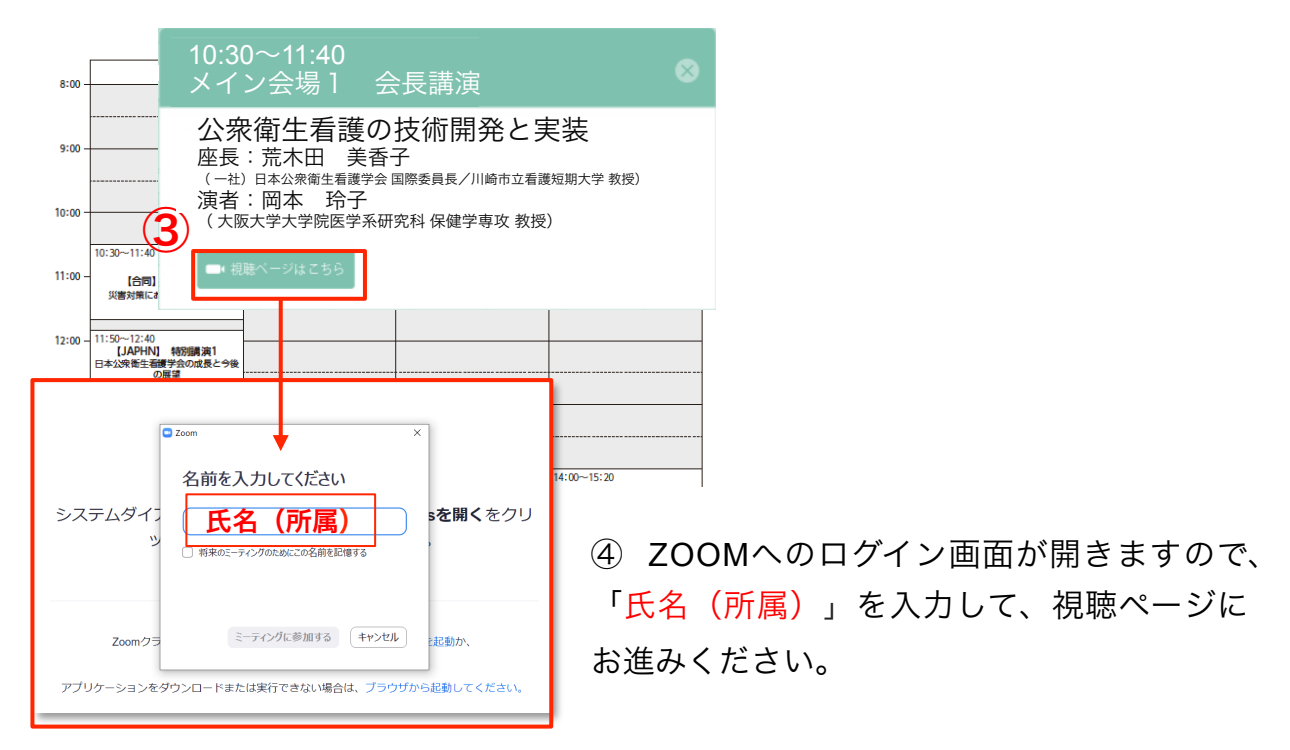

## ②メインプログラム/一般演題の閲覧・チャット(掲示板)

# 視聴期間: 1/4 (火) ~1/31 (月) の使い方

注意事項:

- ・発表者へのご質問は掲示板機能にて受け付けますので、質問をご入力ください。
- ・回答の有無につきましては発表者にご一任いただきます。
- ・発表内容に関すること以外のコメントはお控えください。

## メインプログラム/一般演題一覧ページへ移動

## 1 MENUより「メインプログラム閲覧·掲示板/一般演題閲覧·掲示板」をクリックして ください。

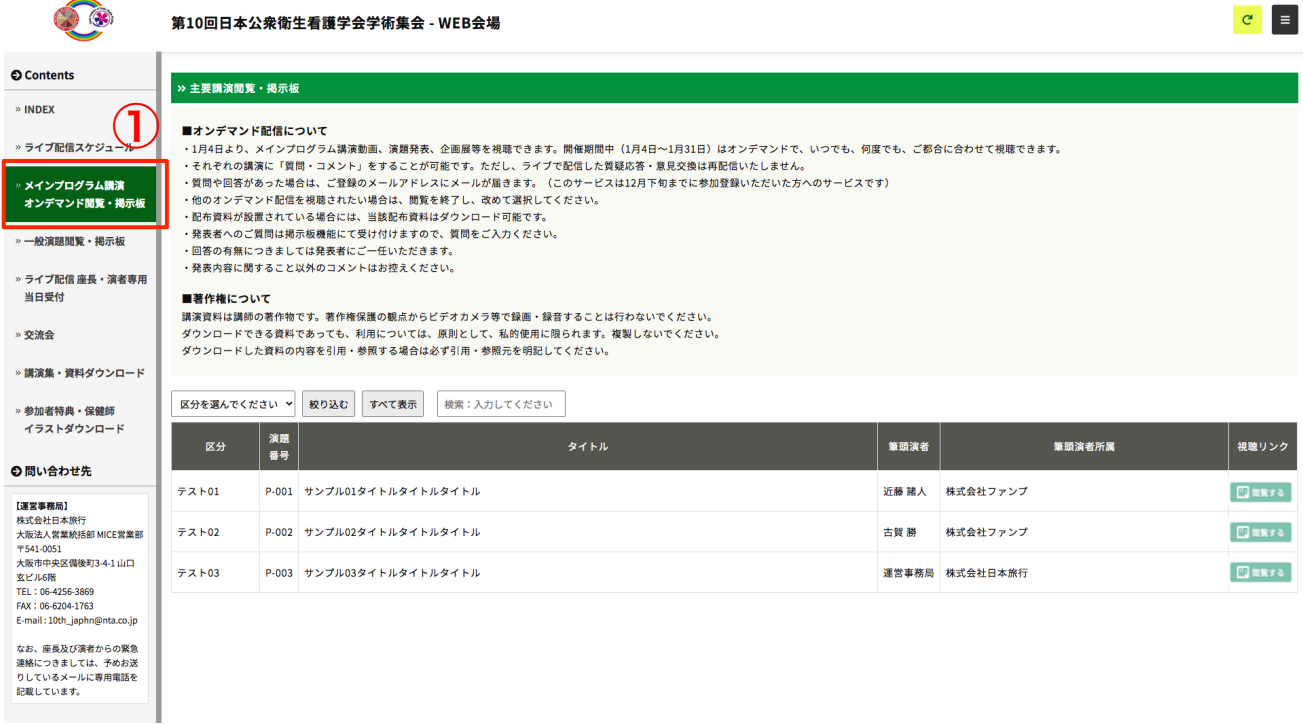

### ② 閲覧をしたい演題を検索することが出来ます。

## 3 右端の 四 闘する をクリックすると、閲覧ページに移動します。

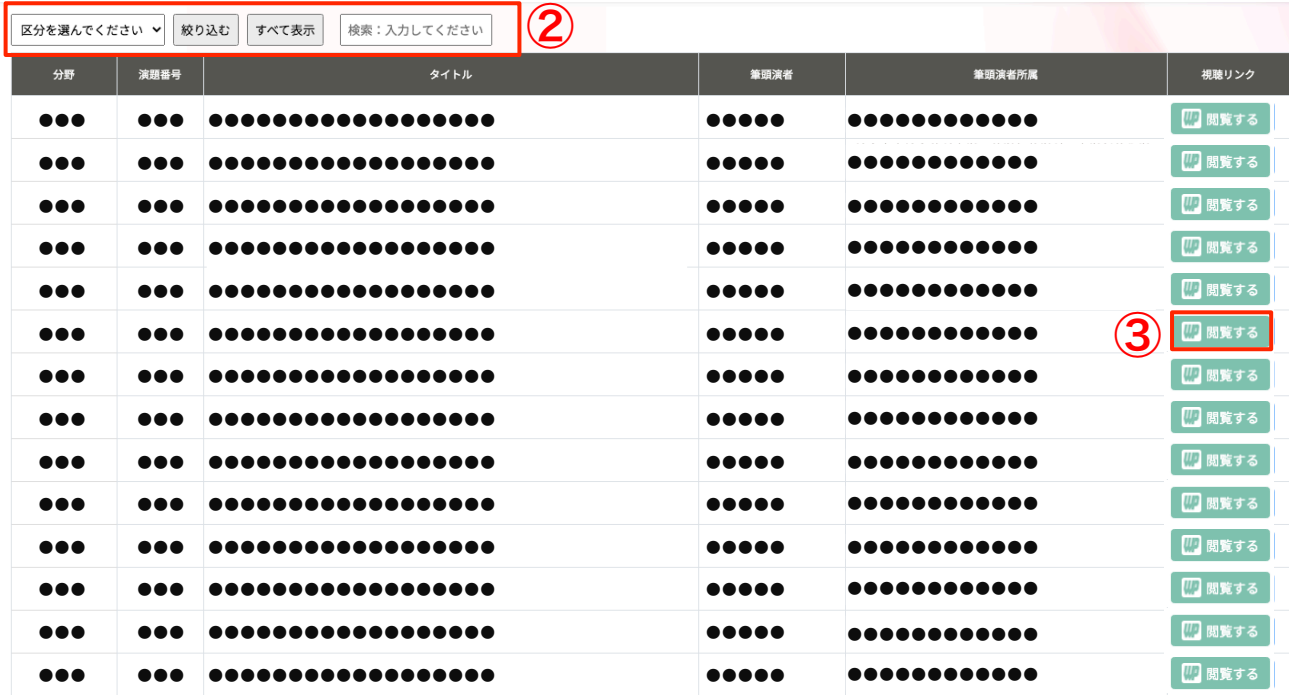

## メインプログラム/一般演題一覧ページへ移動

④ 講演・口演は動画形式になっています。 再生ボタン ▶ をクリックして閲覧をしてください。

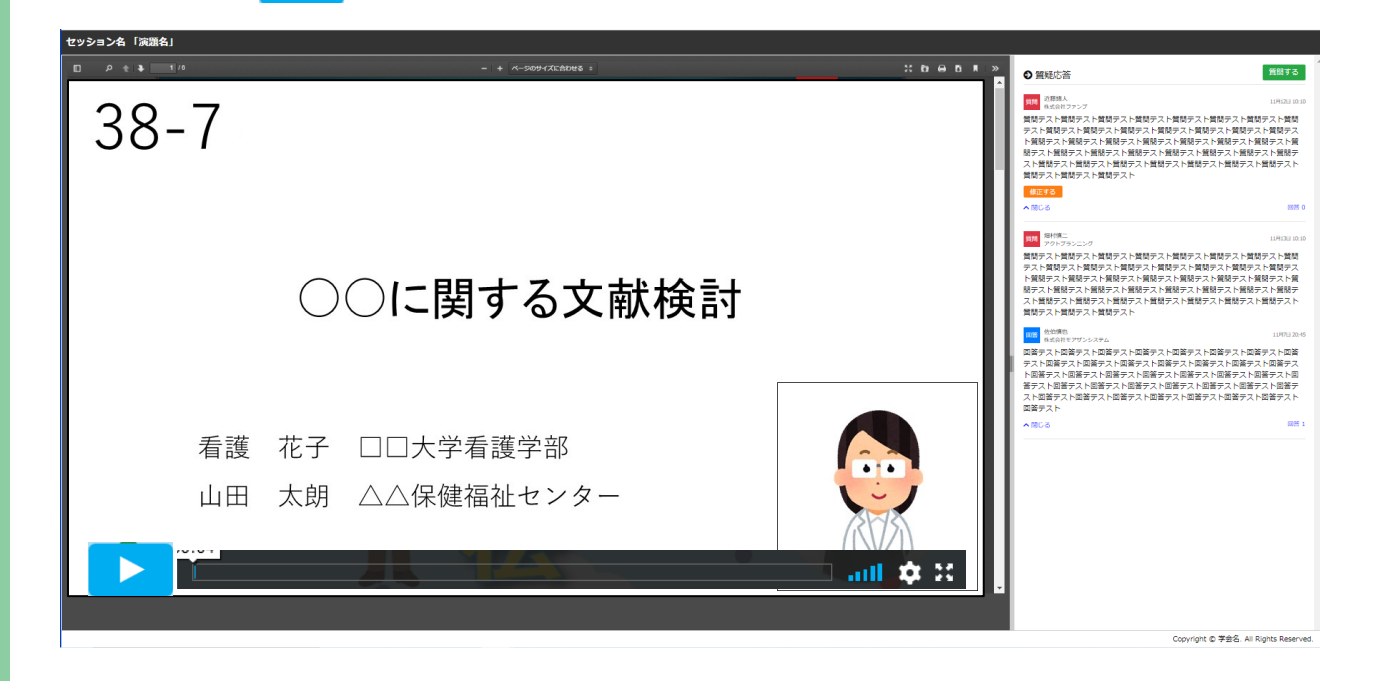

⑤ 示説・誌上発表はPDF形式になっています。 画面をスクロールしながら閲覧をしてください。

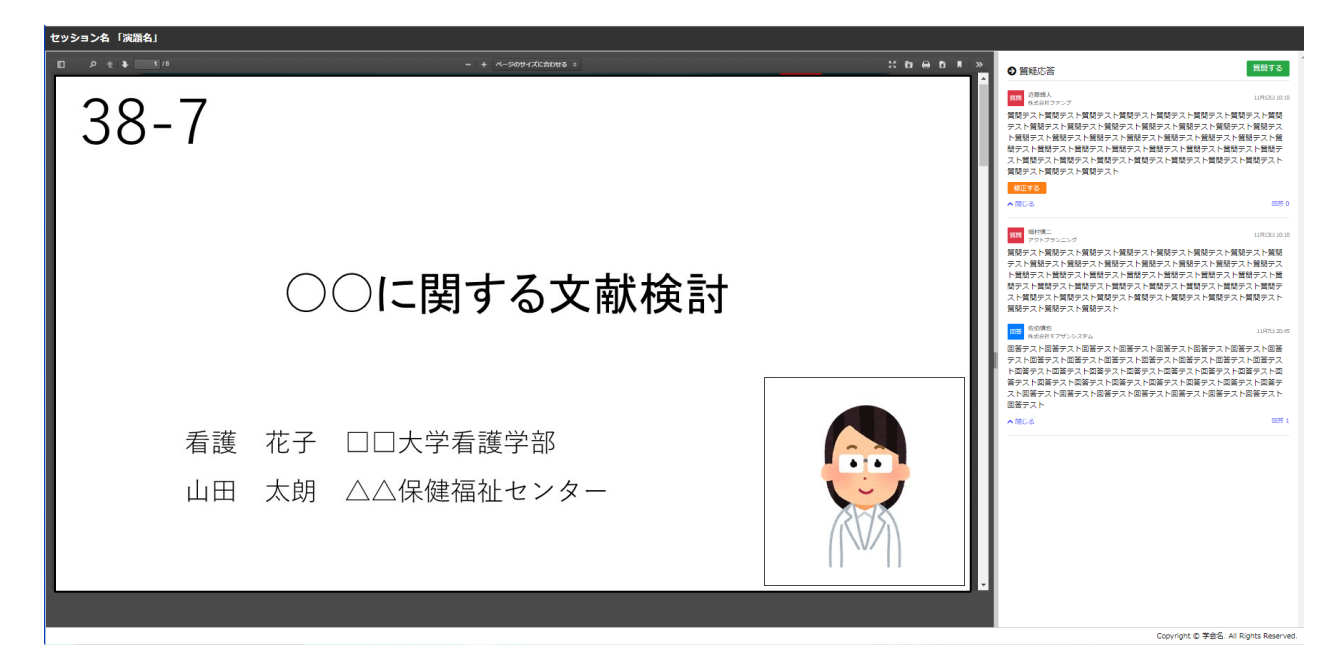

チャット(掲示板)で質問をする

⑥ 画面右側の掲示板機能により「質疑応答」を行うことができます。 ※質問は簡潔な内容で1問1答としてください。 ※質問に対して回答がない場合もございます。 ※発表者からタイムリーに回答が得られるシステムではありません。

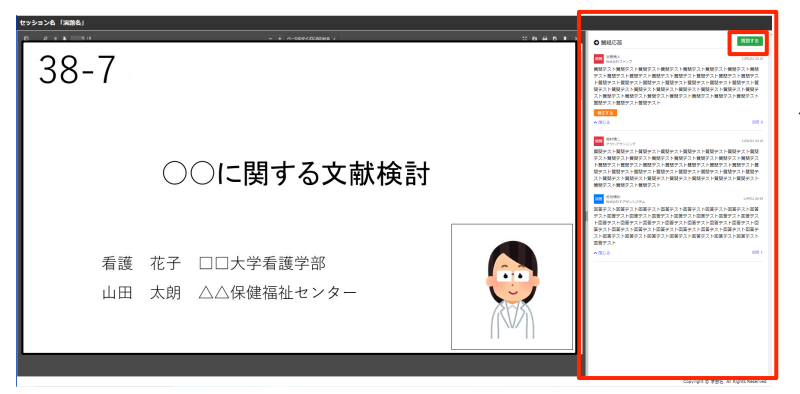

画面右上の「質問をする」をクリッ クすと、質問記入の画面が開きます。

⑦ 回答を書き込み、「回答を投稿する」をクリックして確定します。

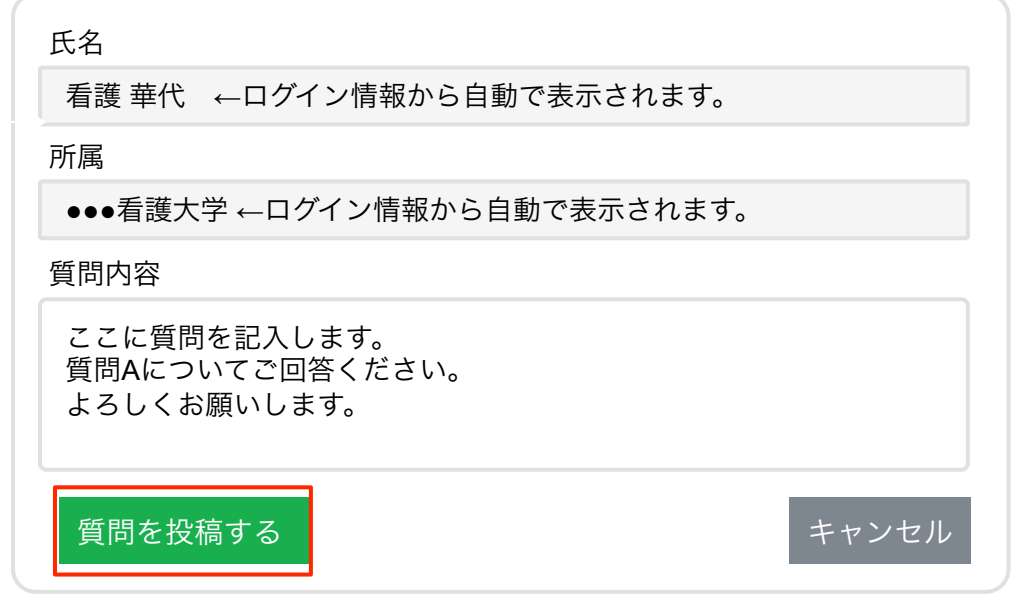

⑧ 質問を修正する場合は「修正する」をクリックし、新たに記入をしてください。 ※発表者からの回答後の質問修正はできません。

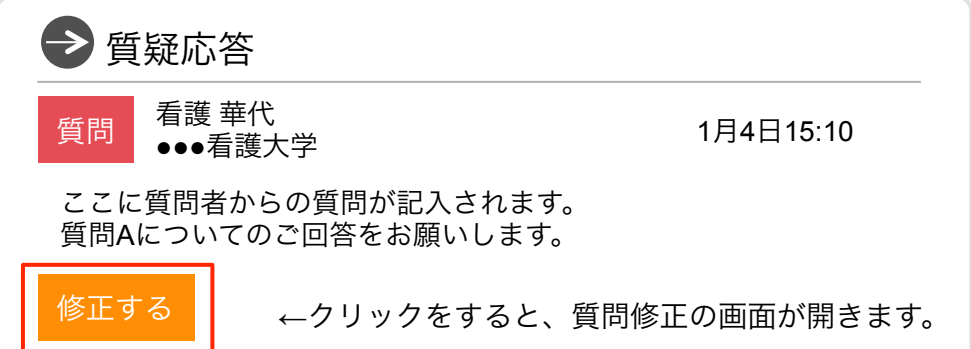

## チャット(掲示板)の回答を見る

⑨ 発表者からの回答が反映されると質問者へ回答が投稿されたことを通知するメールが 届きます。

※通知メールが届くのは事前に参加登録をされた方のみとなります。

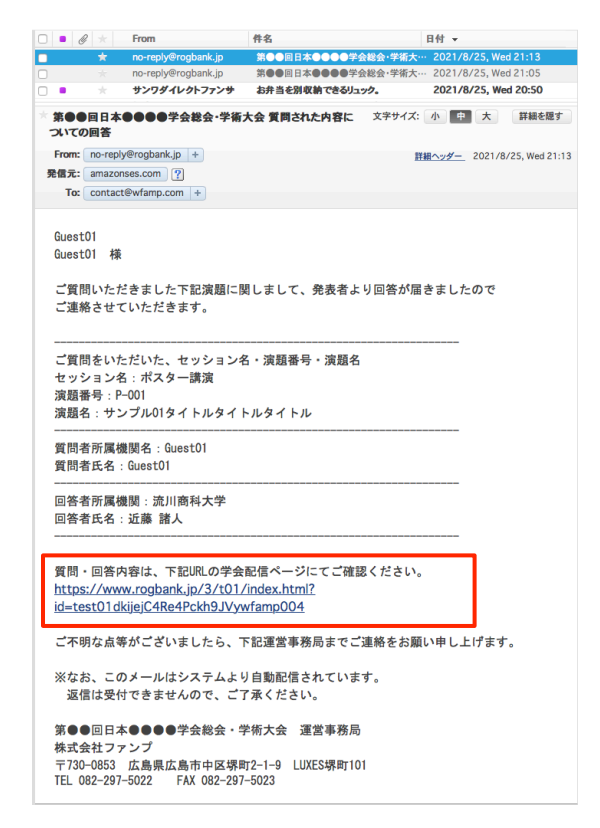

⑩ 閲覧者は、会期中いつでも発表者と質問者との質疑内容を見ることができます。

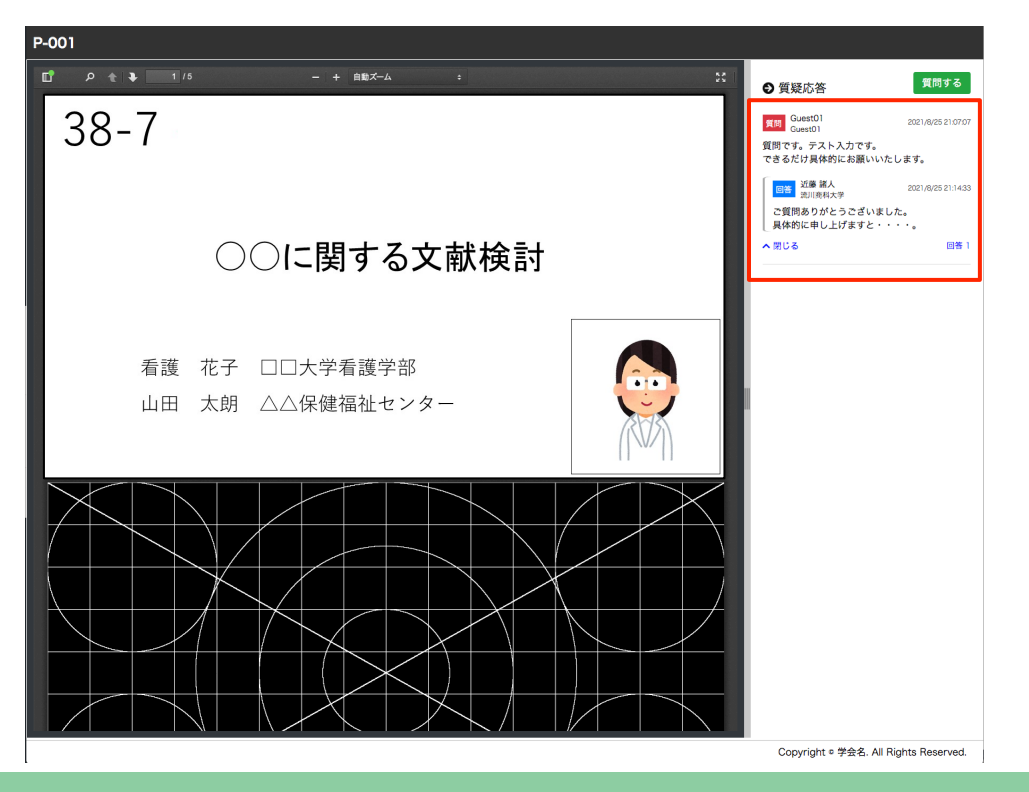